## Količinsko skladište maloprodaje - Inventar

Poslednja izmena 20/11/2020 8:55 am CET

 $\bullet$ 

## Izaberemo vrstu prometa **IN - Inventar**

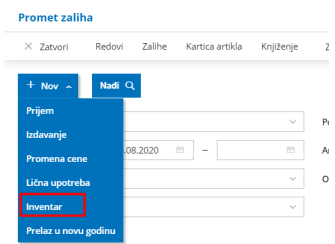

Sada odaberemo vrstu inventara koji radimo:

- **Datum** predlaže se današnji datum, po potrebi možemo da ga promenimo.
- **Neka se količine prenesu u stvarne količine:** ako označimo ovo polje u rubriku Stvarne količine će se upisati količine artikala koje se nalaze u knjigovodstvenom stanju
- **Neka se prenesu samo artikli sa zalihama:** ako označimo ovo polje preneće se samo artikli koje imamo na zalihama na uneti datum.

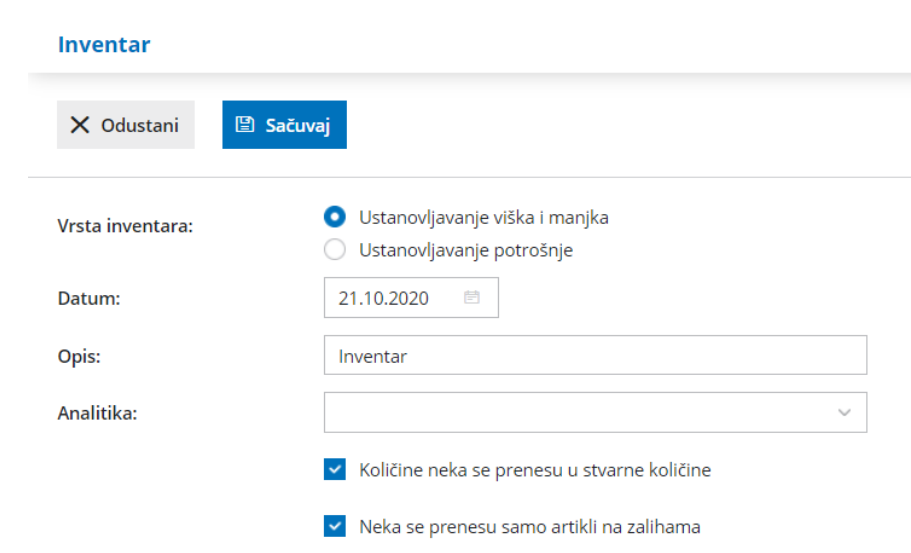

Kliknemo na dugme Sačuvaj i izberemo količinsko skladište maloprodaje

- **Artikal -** možemo uneti dodatni artikal koji se ne nalazi na knjigovodstvenim zalihama
- **Knjižna količina** knjigovodstveno stanje na zalihama
- **Stvarna količina -** upišemo nađene količine po popisu
- **JM -** predlaže se jedinica mere iz šifarnika artikala
- **Nabavna vrednost**
- **Prodajna vrednost**

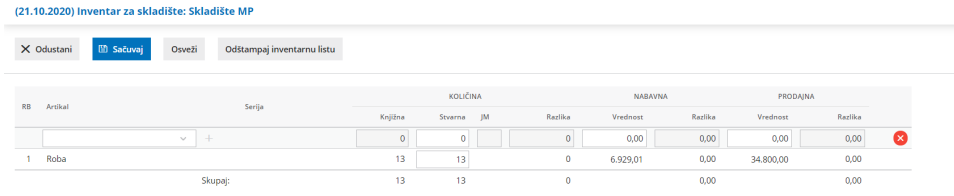

Napomena: Ukoliko smo napravili inventar a nismo odmah potvrdili nego smo pravili neke ispravke u prijemima i prodajama do datuma inventara, OBAVEZNO kliknuti na dugme Osveži pre potvrđivanja inventara da bi program uskladio podatke prethodnog stanja u samom inventaru.

**Sačuvaj** - sačuvamo uneti inventar, bez knjiženja

**Potvrdi -** potvrđujemo i knjižimo uneti inventar

**Briši invetnar -** brišemo pokrenuti inventar

**Osveži -** ukoliko smo nakon pokretanja inventara evidentirali neke promete na datume pre datuma inventara, klikom na ovo dugme program će preračunati sve potrebne podatke.

**Štampanje inventarnog dokumenta -** omogućava štampanje inventarne liste

Nakon potvrđivanja inventara možemo preko dugmeta**Rezultat inventara** da odštampamo dokument sa podacima o izvršenom inventaru